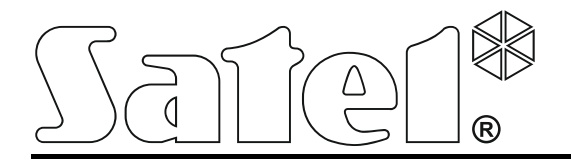

# **Manipulator INT-TSG**

**Skrócona instrukcja użytkownika** 

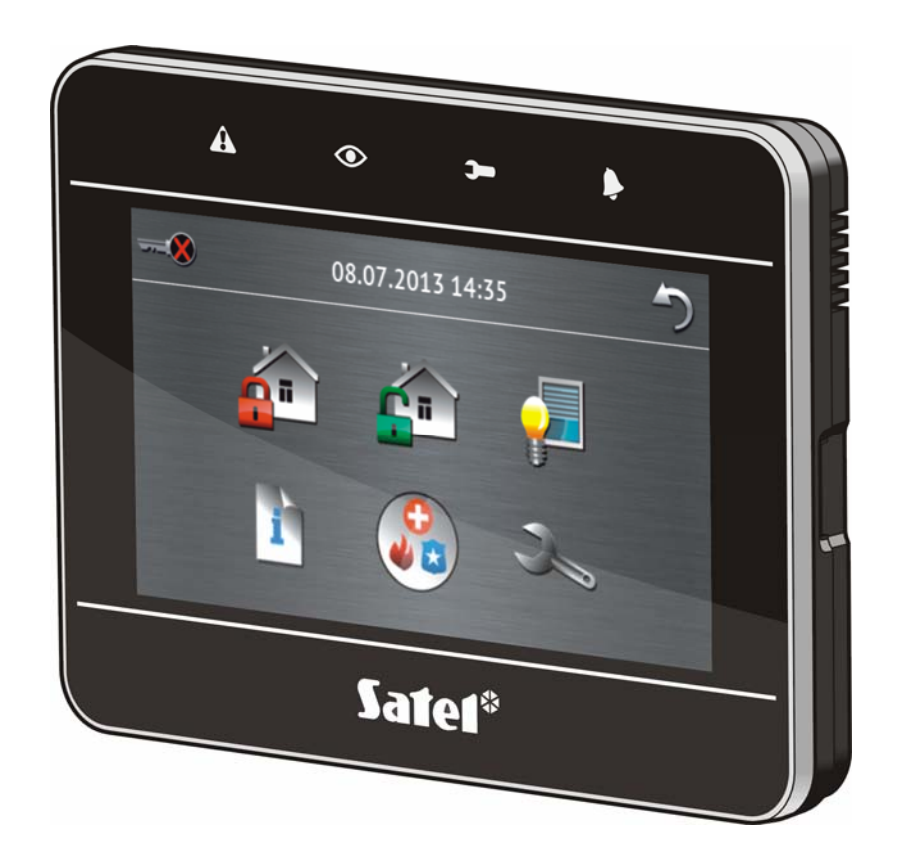

Wersja oprogramowania 1.00

SATEL sp. z o.o. • ul. Schuberta 79 • 80-172 Gdańsk • POLSKA tel. 58 320 94 00 • serwis 58 320 94 30 • dz. techn. 58 320 94 20; 604 166 075 info@satel.pl www.satel.pl

# **OSTRZEŻENIA**

Przed przystąpieniem do użytkowania należy zapoznać się z instrukcją.

Wprowadzanie w urządzeniu jakichkolwiek modyfikacji, które nie są autoryzowane przez producenta, lub dokonywanie samodzielnych napraw oznacza utratę uprawnień wynikających z gwarancji.

Firma SATEL stawia sobie za cel nieustanne podnoszenie jakości swoich produktów, co może skutkować zmianami w ich specyfikacji technicznej i oprogramowaniu. Aktualna informacja o wprowadzanych zmianach znajduje się na naszej stronie internetowej. Proszę nas odwiedzić: http://www.satel.pl

#### **Deklaracja zgodności jest dostępna pod adresem www.satel.eu/ce**

W instrukcji może wystąpić następujący symbol:

- uwaga.

Miło nam, że wybraliście Państwo oferowany przez nas produkt. Życzymy zadowolenia z dokonanego wyboru i pragniemy zapewnić, że zawsze jesteśmy gotowi służyć fachową pomocą i informacją na temat naszych produktów.

Firma SATEL sp. z o.o. jest producentem szerokiej gamy urządzeń dedykowanych do stosowania w systemach alarmowych. Dodatkowe informacje na ich temat można uzyskać na stronie internetowej **www.satel.pl** lub w punktach sprzedaży oferujących nasze produkty.

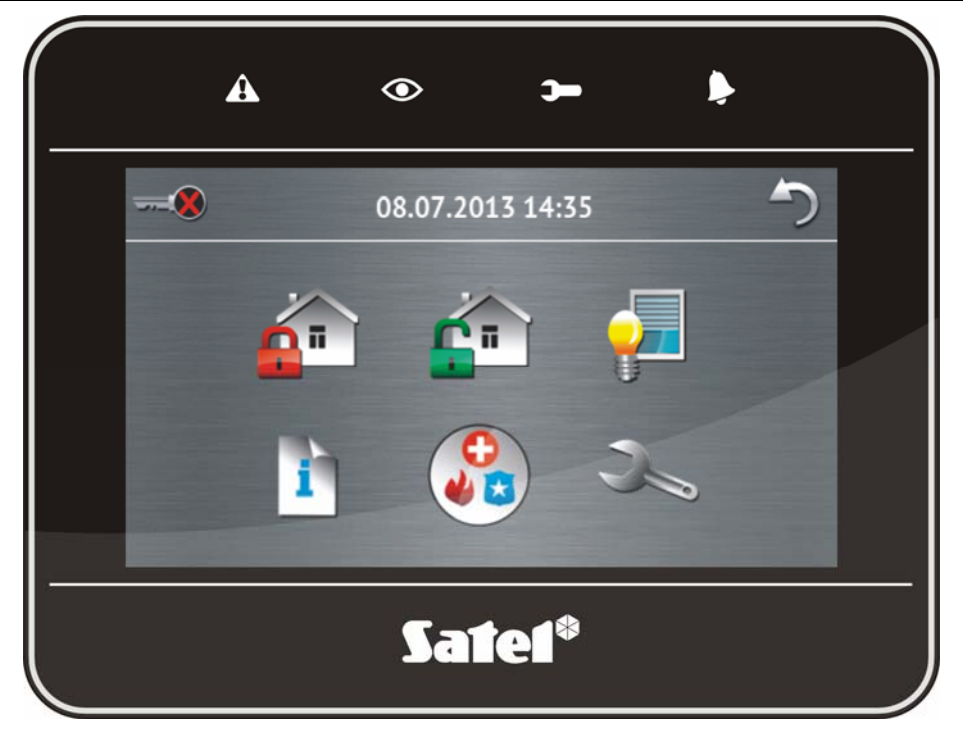

# **1. Opis manipulatora**

# **1.1 Diody LED**

 $\boldsymbol{i}$ 

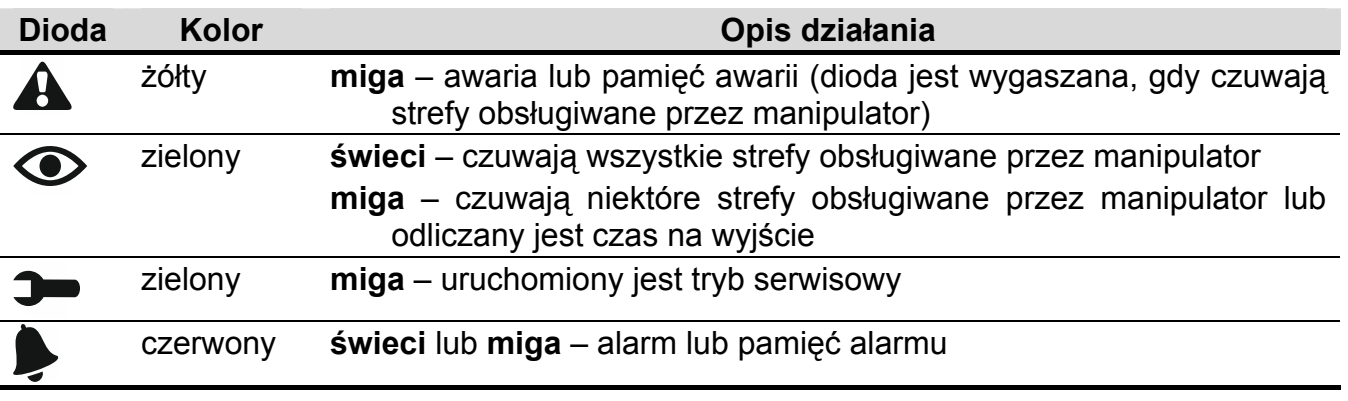

*Informacja o czuwaniu może być wygaszana po czasie zdefiniowanym przez instalatora.* 

*Jeżeli instalator włączył opcję GRADE 2 (INTEGRA) / GRADE 3 (INTEGRA Plus):* 

- *dioda informuje o alarmach dopiero po autoryzacji użytkownika (wprowadzeniu hasła);*
- *miganie diody oznacza, że w systemie jest awaria, są zablokowane wejścia lub miał miejsce alarm.*

# **1.2 Ekran dotykowy**

Ekran umożliwia komunikację między użytkownikiem a systemem alarmowym. Prezentuje informacje o stanie systemu, a równocześnie służy do obsługi i programowania systemu alarmowego oraz sterowania urządzeniami automatyki domowej. Intuicyjne menu z ikonami ułatwia codzienną obsługę. Dotknięcie ikony skutkuje wyświetleniem kolejnego ekranu lub

uruchomieniem określonej funkcji. Ikona w umożliwia powrót na poprzedni ekran. Dotknięcie ikony powoduje wyświetlenie ekranu głównego.

Sposób podświetlania wyświetlacza jest programowany przez instalatora.

# **1.2.1 Ekran statusu**

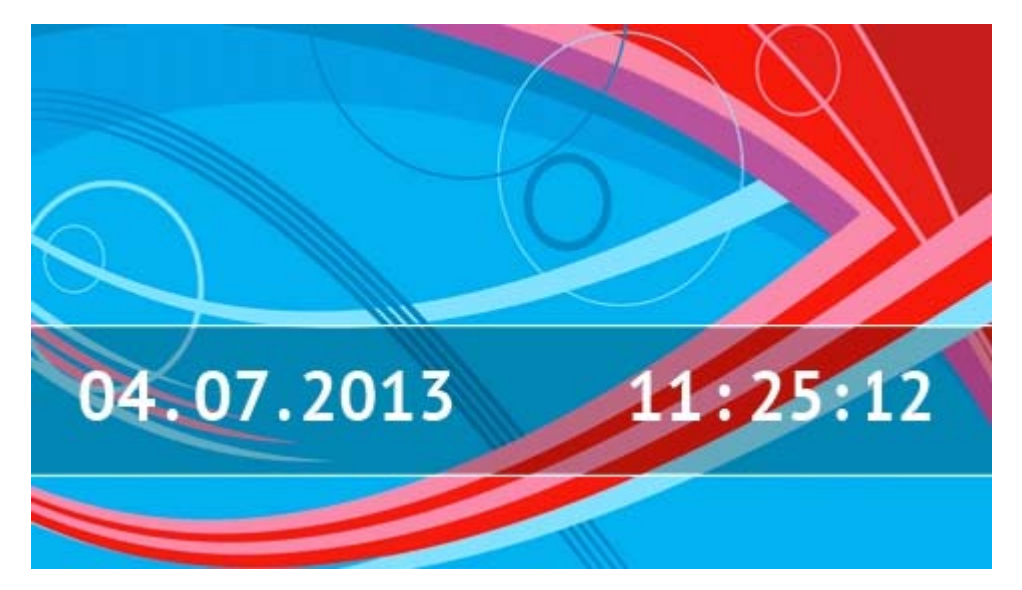

Ekran statusu jest wyświetlany w czasie bezczynności manipulatora. Zostanie wyświetlony automatycznie po upływie 60 sekund od wykonania ostatniej operacji na ekranie, chyba że uruchomiony jest terminal (patrz: s. [12](#page-13-0)). Gdy wyświetlany jest terminal, może to nastąpić później lub nawet wcale (np. jeśli wyświetlane jest menu serwisowe).

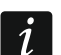

*Jeżeli użytkownik był zalogowany, kilka sekund po wyświetleniu ekranu statusu zostanie automatycznie wylogowany.* 

#### **Informacje prezentowane na ekranie statusu**

Manipulator z ustawieniami fabrycznymi na ekranie statusu prezentuje datę i czas. Instalator może dostosować wyświetlane informacje do potrzeb użytkownika. Na ekranie statusu znaleźć się mogą informacje na temat stanu wybranych stref, wejść lub wyjść, temperatura mierzona przez wybrane czujki temperatury, data i czas, czy dowolny tekst.

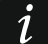

*Ikony ilustrujące stan stref opisane są w rozdziale "[Stan stref](#page-9-0)" (s. [8\)](#page-9-0).* 

*Ikony ilustrujące stan wejść opisane są w rozdziale ["Stan wej](#page-10-0)ść" (s. [9](#page-10-0)).* 

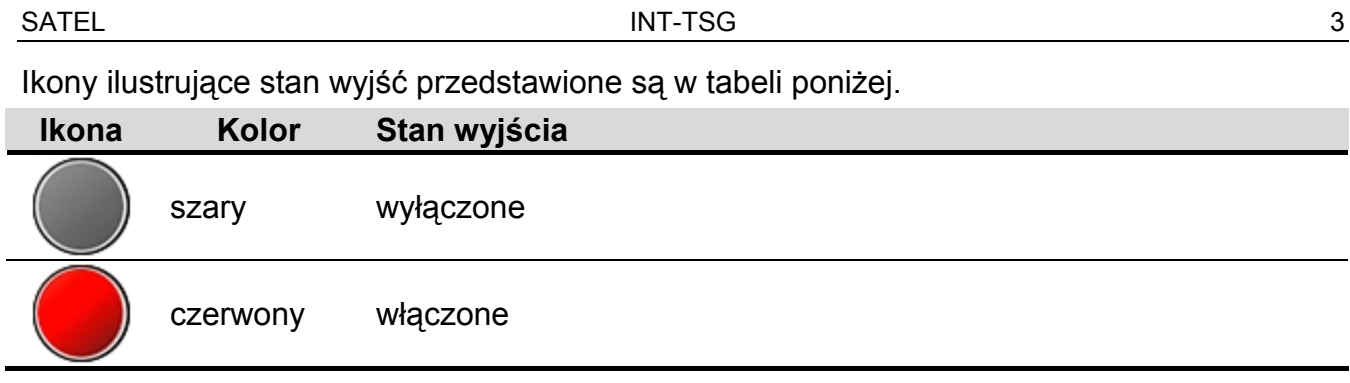

Na ekranie statusu mogą pojawiać się dodatkowe komunikaty w związku z wystąpieniem określonych zdarzeń (np. załączenie lub wyłączenie czuwania, odliczanie czasu opóźnienia automatycznego załączenia czuwania, odliczanie czasu na wejście lub wyjście, alarm itd.).

#### **Funkcje dostępne z ekranu statusu**

Dotknięcie ekranu statusu skutkuje wyświetleniem ekranu głównego.

Instalator może tak skonfigurować manipulator, że po dotknięciu rogu ekranu statusu wyświetlone zostaną makropolecenia przypisane do odpowiedniej grupy. Rysunek poniżej przedstawia miejsca na ekranie, których dotknięcie może skutkować wyświetleniem makropoleceń (cyfra odpowiada numerowi grupy makropoleceń).

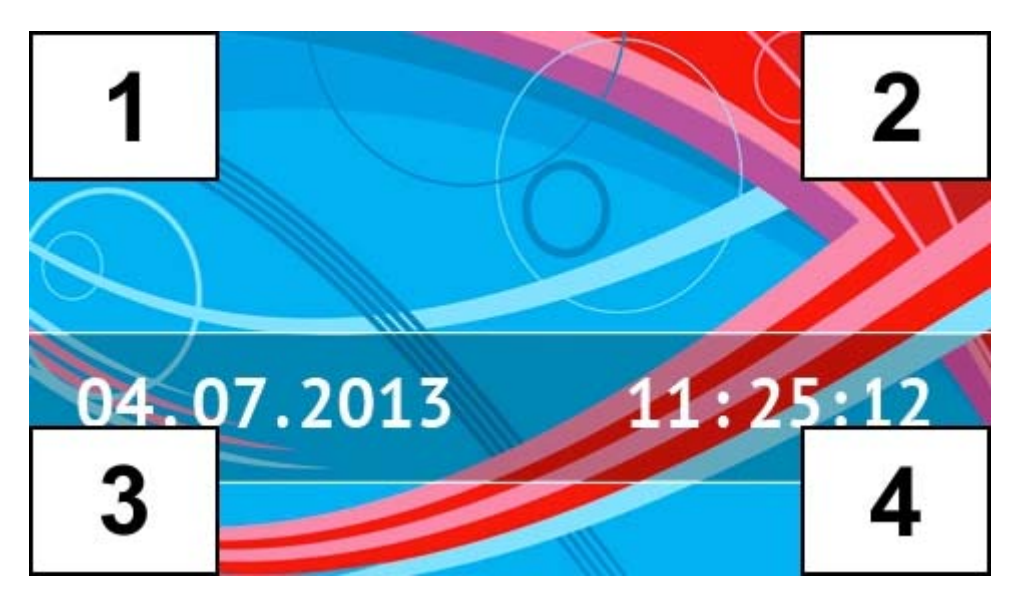

*Dotknięcie ekranu statusu w dowolnym miejscu na 3 sekundy może wywołać cichy alarm napadowy. Instalator określa, czy funkcja ta jest dostępna.* 

#### **Pokaz slajdów**

Jako tło ekranu statusu może być wyświetlany pokaz slajdów. Zdjęcia, które mają być wyświetlane, należy zapisać na karcie pamięci microSD, którą instalator umieści w manipulatorze.

### **1.2.2 Ekran główny**

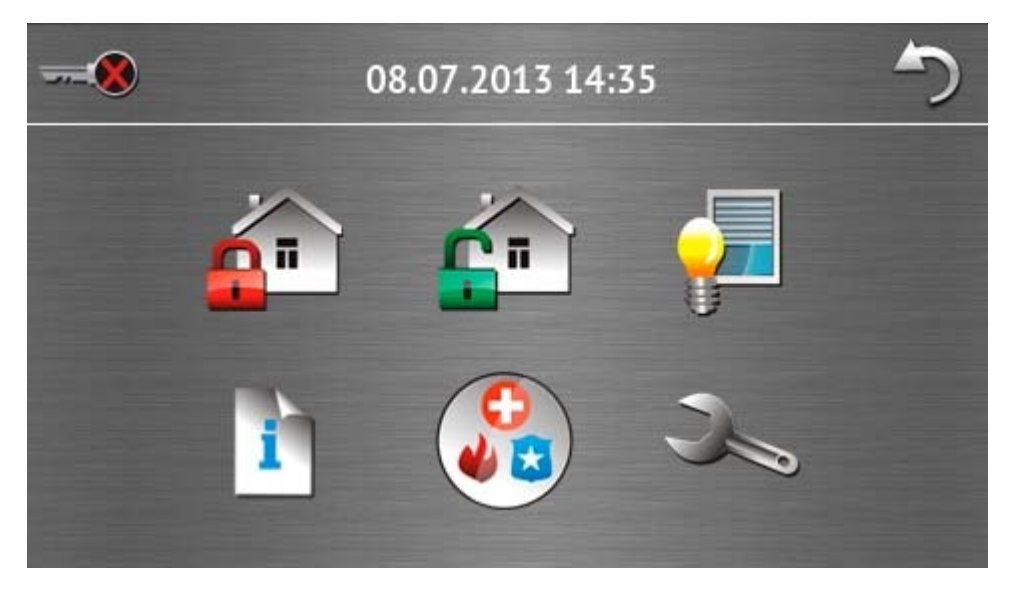

Na ekranie głównym prezentowane są:

- data i czas w formacie zdefiniowanym przez instalatora (w przypadku wystąpienia określonych zdarzeń, zamiast daty i czasu mogą być wyświetlane inne komunikaty np. odliczanie czasu na wejście lub wyjście, komunikaty o alarmach itd.);
- nazwa zalogowanego użytkownika;
- ikony umożliwiające obsługę manipulatora i systemu alarmowego.

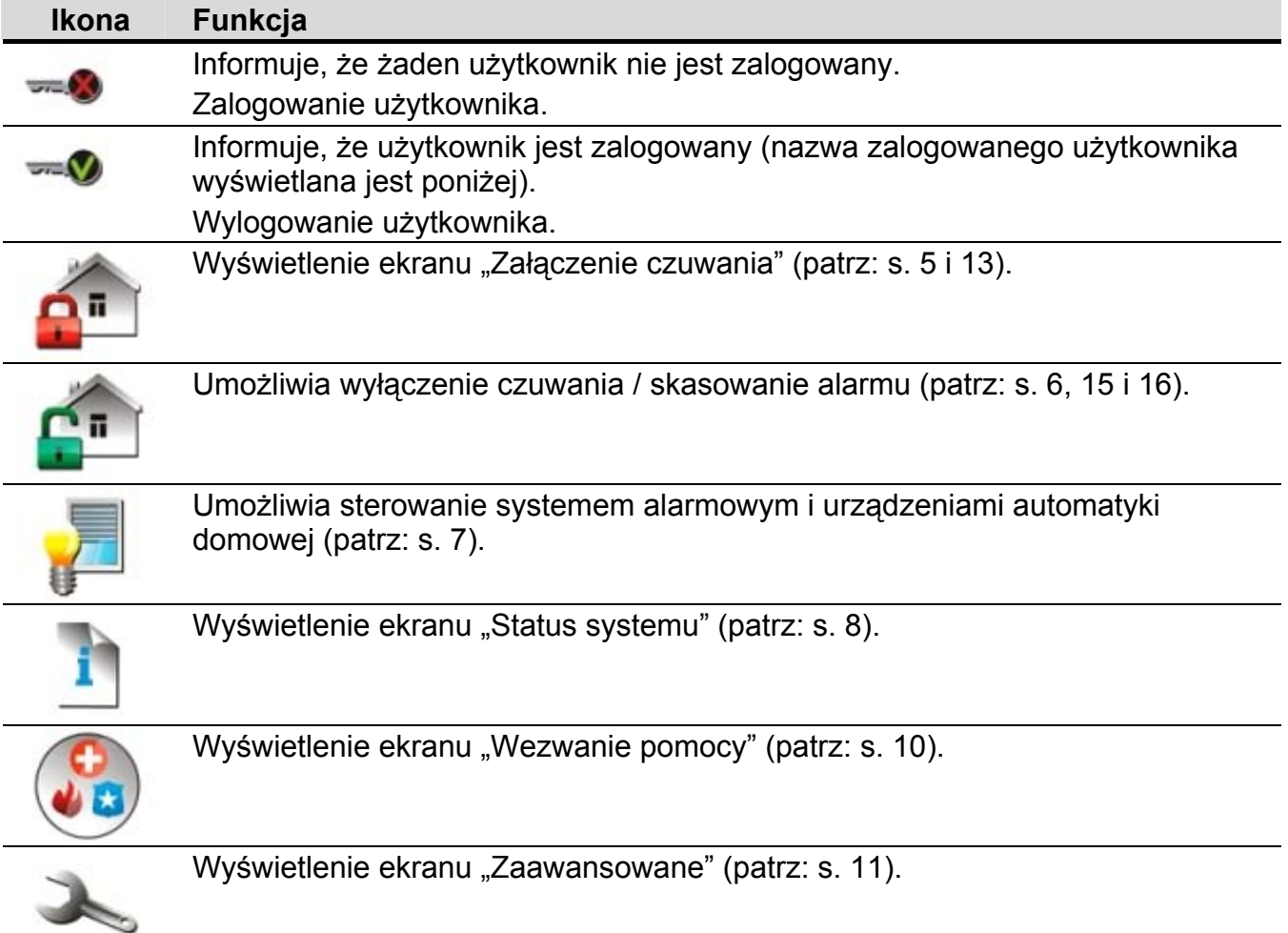

### **1.2.3 Ekran autoryzacji**

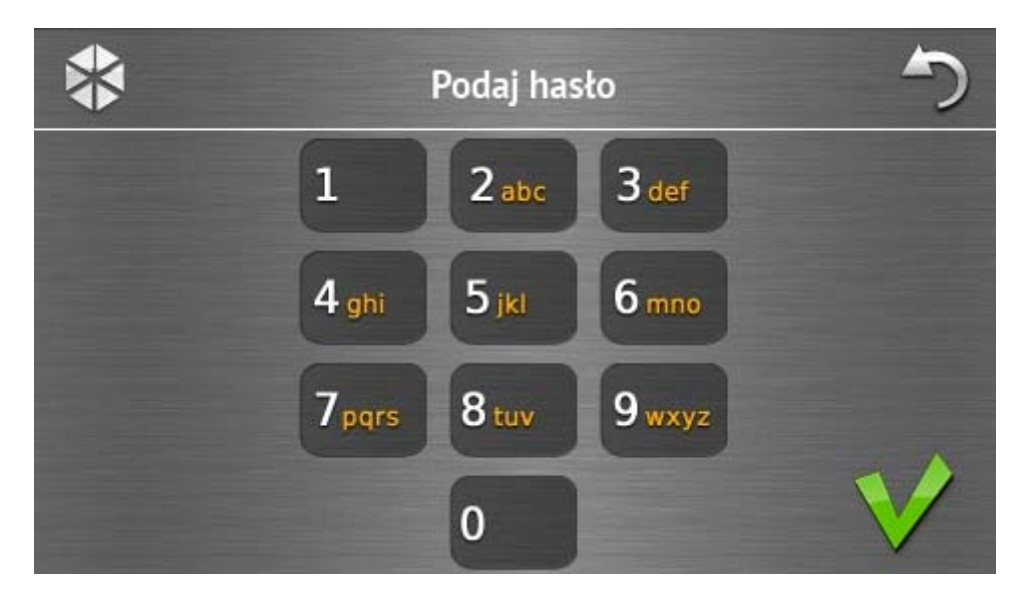

Niektóre ekrany i funkcje mogą być dostępne dopiero po autoryzacji użytkownika. Autoryzacja odbywa się na podstawie hasła. Hasło należy wprowadzić przy pomocy klawiszy

oznaczonych cyframi, a następnie zatwierdzić dotykając ikonę .

Fabrycznie w centrali zaprogramowane są następujące hasła:

#### **hasło serwisowe: 12345**

#### **hasło administratora partycji 1: 1111**

*W przypadku działania pod przymusem, należy zamiast normalnego hasła użytkownika użyć hasła typu PRZYMUS.* 

#### <span id="page-6-0"></span>**1.2.4 Ekran "Załączenie czuwania"**

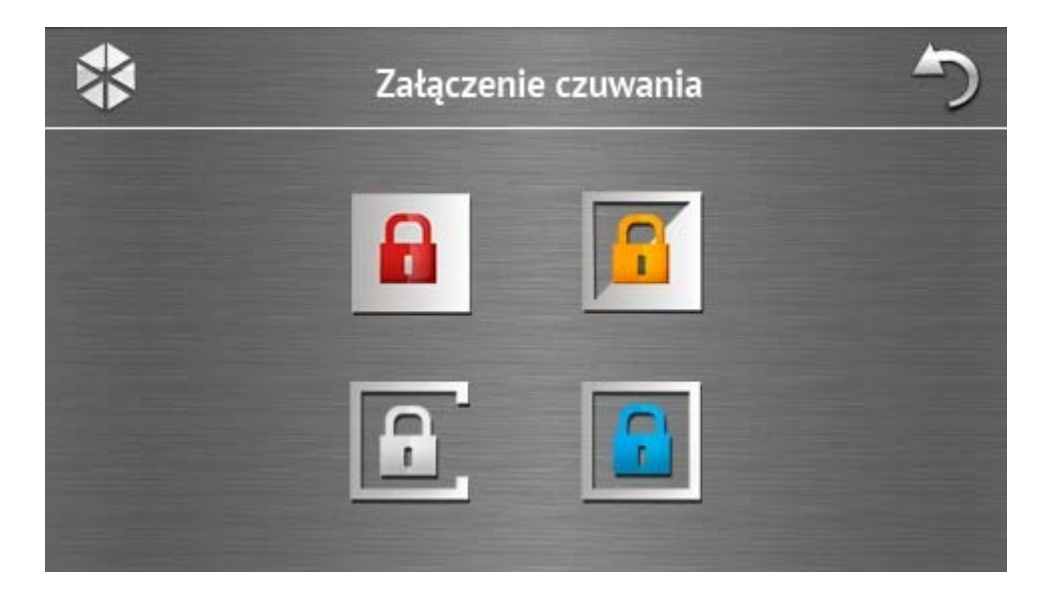

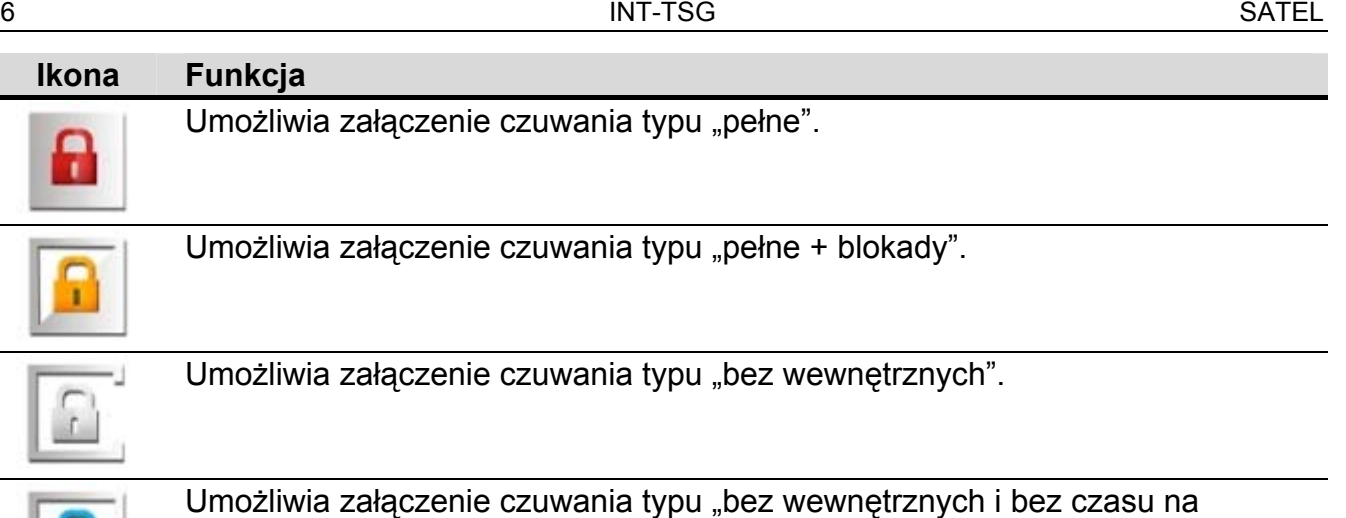

# <span id="page-7-0"></span>**1.2.5 Ekran "Kasowanie alarmu / Wyłączenie czuwania"**

wejście".

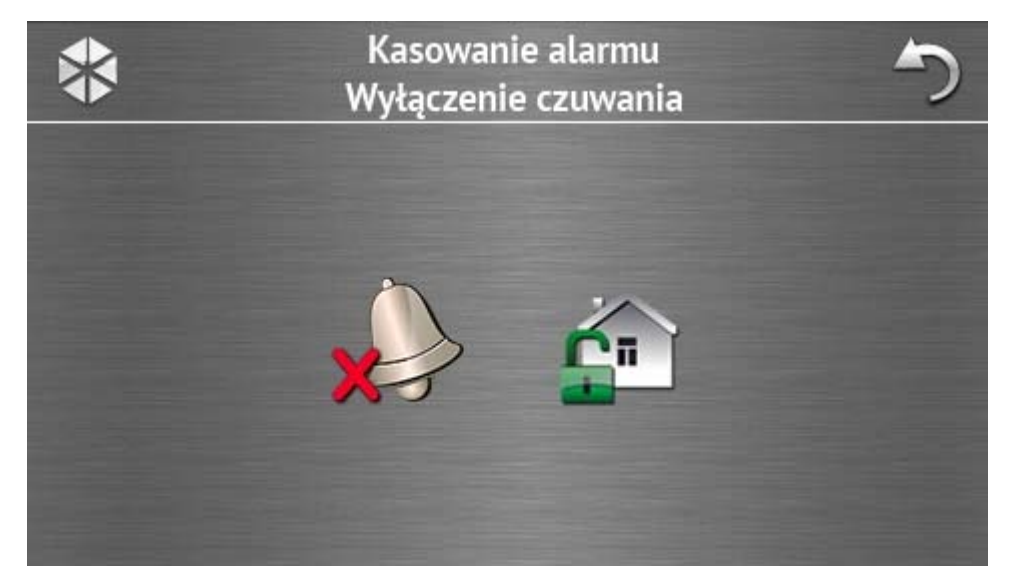

Ekran "Kasowanie alarmu / Wyłączenie czuwania" jest wyświetlany po dotknięciu ikony

 na ekranie głównym, gdy jest alarm (pamięć alarmu) i czuwa co najmniej jedna strefa.

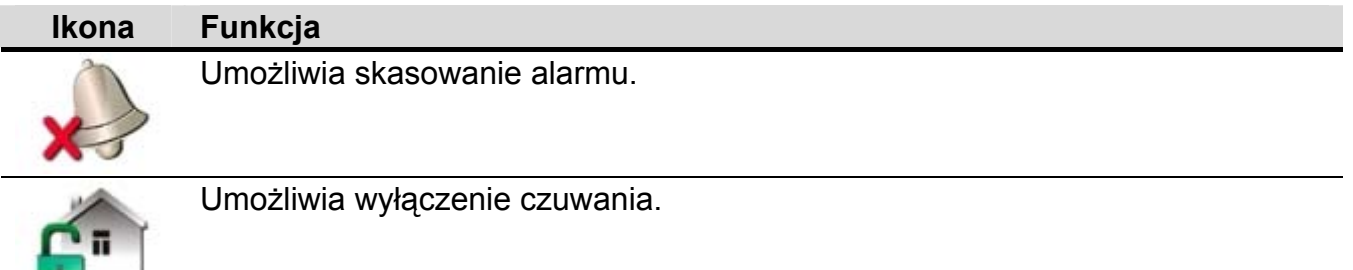

### <span id="page-8-0"></span>1.2.6 Ekran "Sterowanie"

Ekran "Sterowanie" jest wyświetlany po dotknięciu ikony na ekranie głównym, jeśli makropolecenia są przypisane do co najmniej dwóch grup makropoleceń. Prezentowane na nim są grupy makropoleceń. Instalator może zaprogramować do 4 grup. Dotknięcie ikony grupy skutkuje wyświetleniem makropoleceń przypisanych do grupy. Do grupy może być przypisanych maksymalnie 16 makropoleceń.

Jeśli makropolecenia przypisane są tylko do jednej grupy, po dotknięciu ikony **techolicza** od razu wyświetlane są makropolecenia. W manipulatorze z ustawieniami fabrycznymi zaprogramowane są dwa makropolecenia, które przypisane są do pierwszej grupy (rysunek poniżej przedstawia ekran wyświetlany w przypadku manipulatora z ustawieniami fabrycznymi).

*Centrala wykona fabrycznie zaprogramowane makropolecenia, jeżeli instalator odpowiednio skonfiguruje system alarmowy.* 

*Należy skonsultować z instalatorem, jakie dodatkowe makropolecenia ułatwiłyby obsługę systemu alarmowego lub sterowanie urządzeniami automatyki domowej podłączonymi do centrali alarmowej. Tylko instalator może zaprogramować dodatkowe makropolecenia.* 

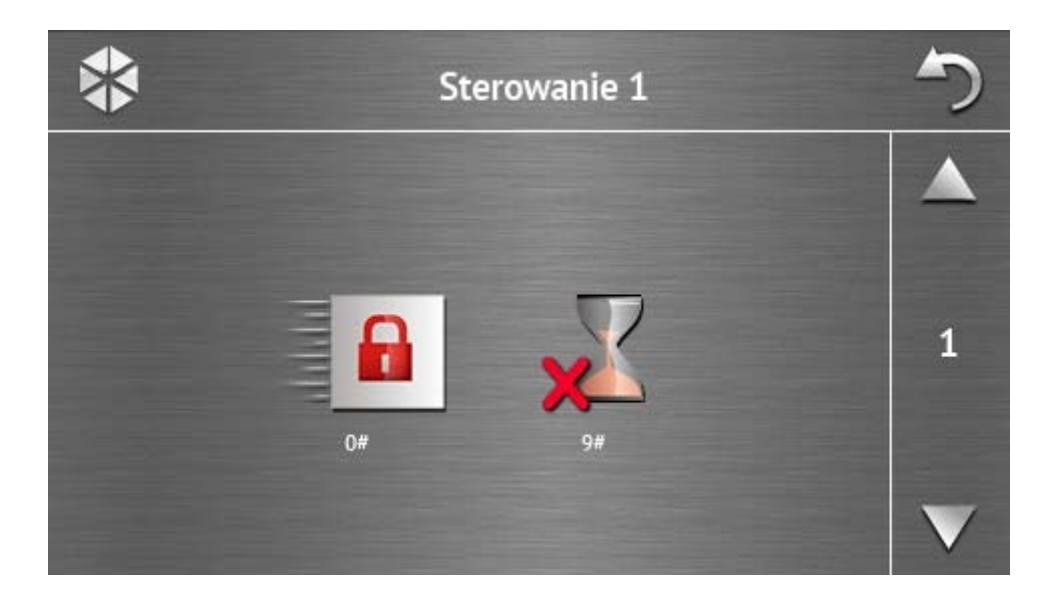

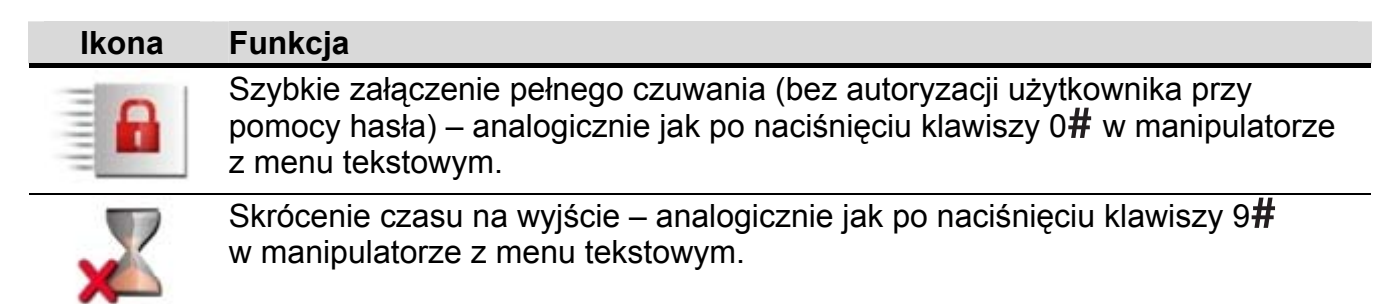

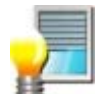

Instalator może tak skonfigurować manipulator, że ikona uruchomi funkcję sterowania wyjściami z terminalu (może być wymagane dotknięcie ikony na około 3 sekundy).

### <span id="page-9-1"></span>1.2.7 Ekran "Status systemu"

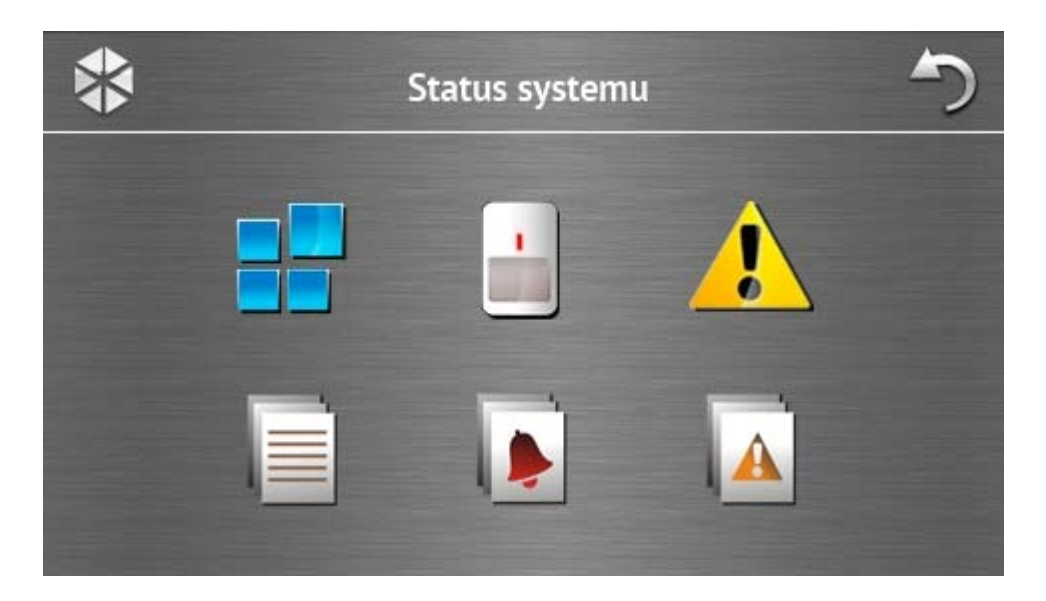

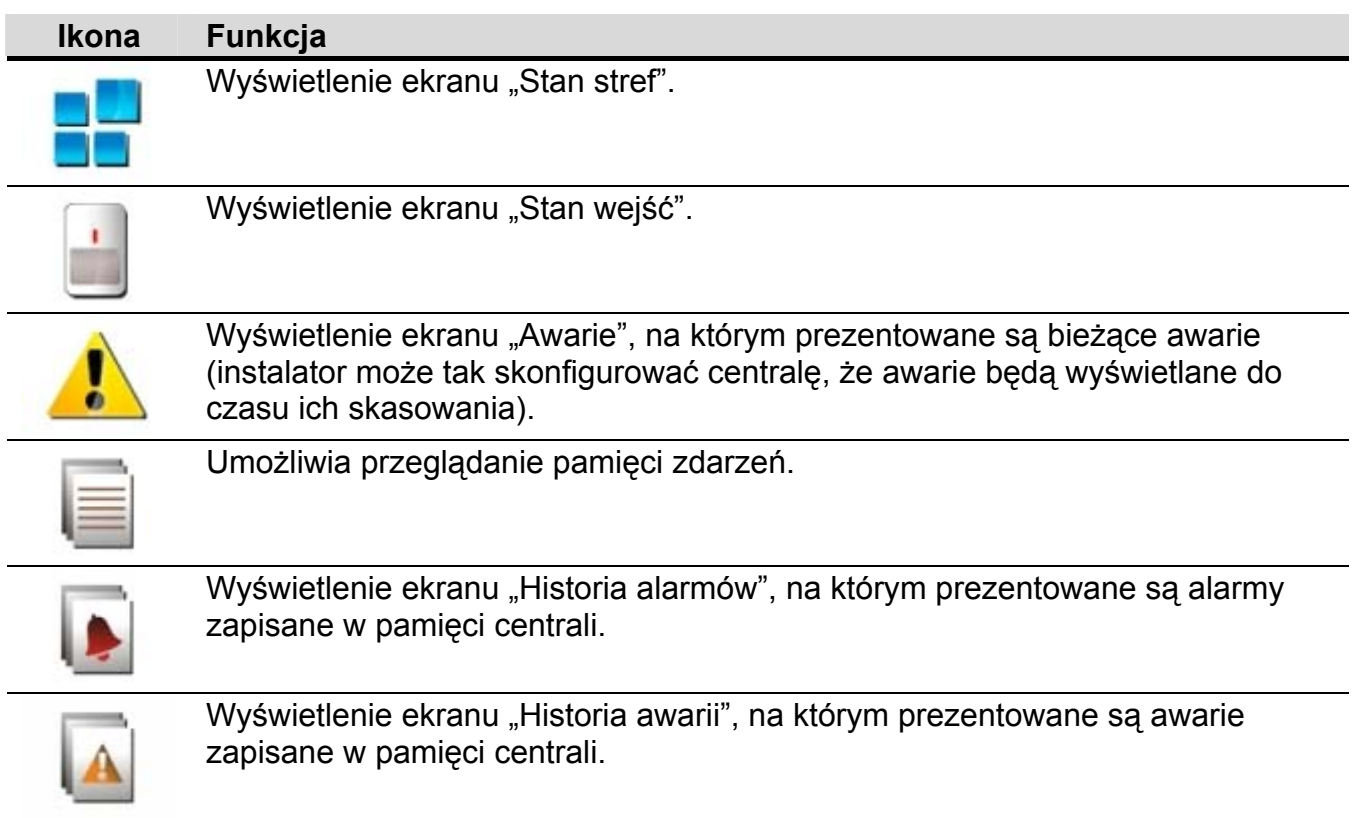

#### <span id="page-9-0"></span>**Stan stref**

Stan stref jest ilustrowany przy pomocy ikon. Liczba umieszczona obok ikony odpowiada numerowi strefy. Po dotknięciu ikony, na dole wyświetlacza prezentowana jest pełna nazwa strefy.

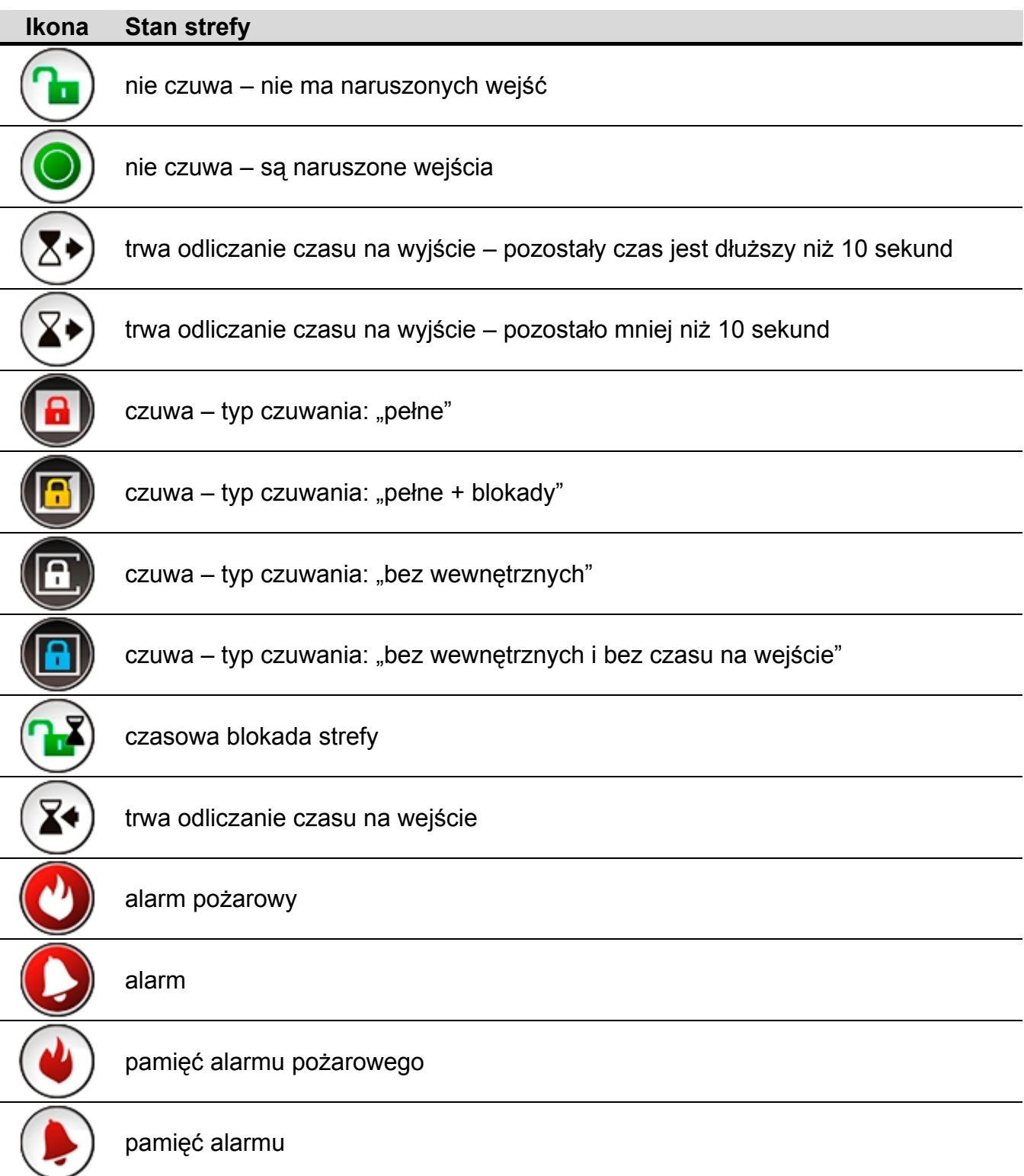

#### <span id="page-10-0"></span>**Stan wejść**

Stan wejść jest ilustrowany przy pomocy ikon. Ikony oznaczone są liczbami odpowiadającymi numerom wejść. Po dotknięciu ikony, na górze wyświetlacza prezentowana jest nazwa wejścia oraz informacja tekstowa na temat jego stanu.

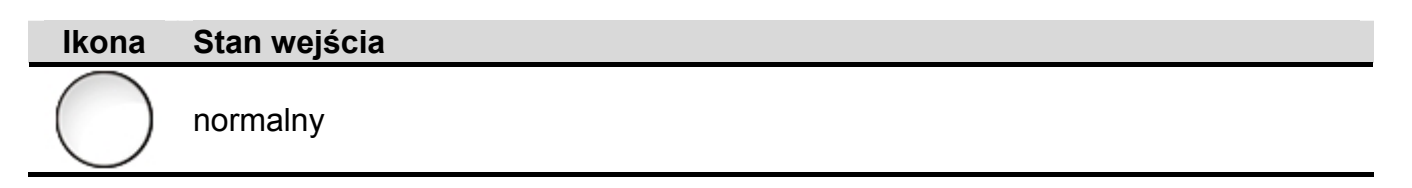

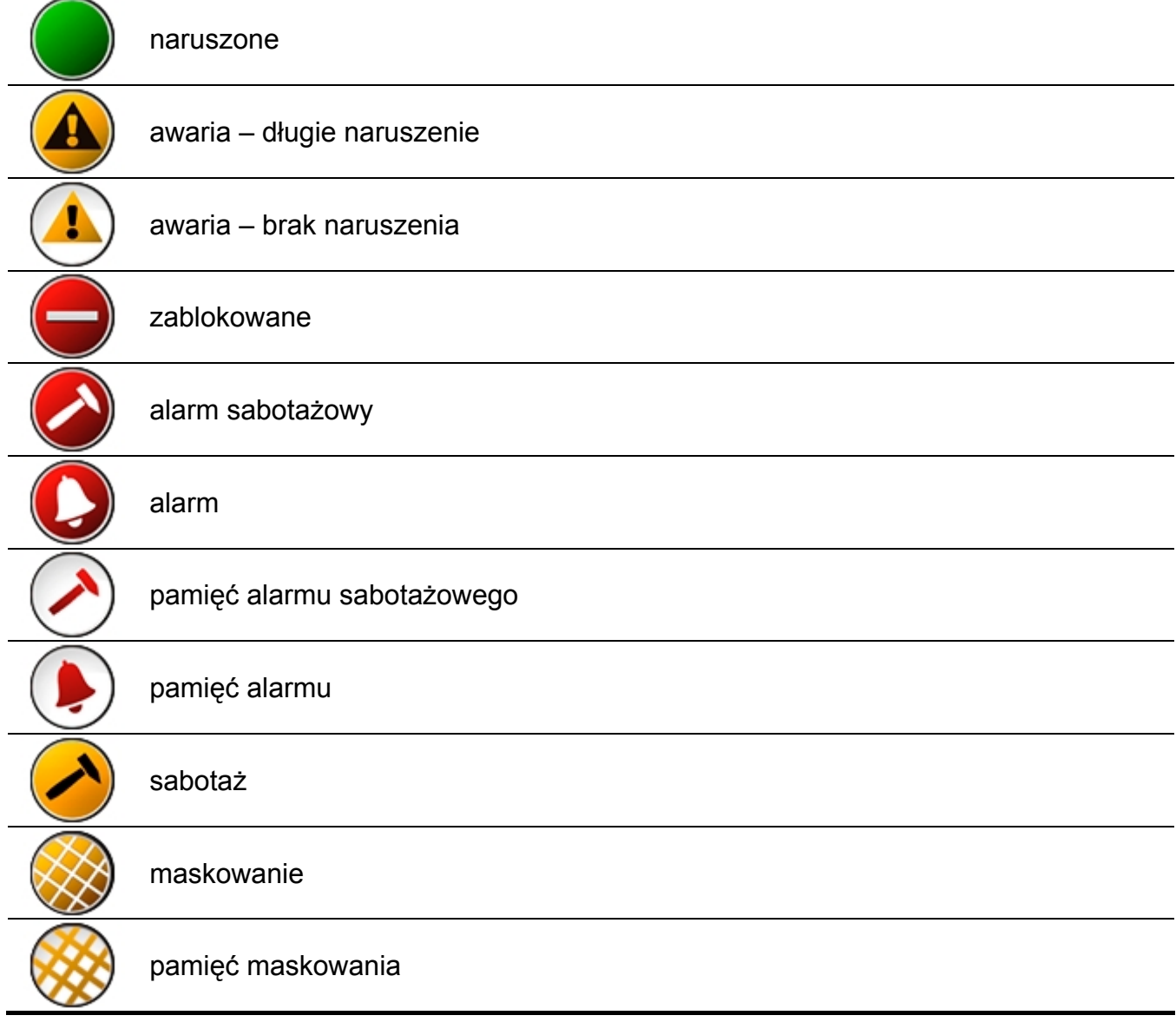

# <span id="page-11-0"></span>1.2.8 Ekran "Wezwanie pomocy"

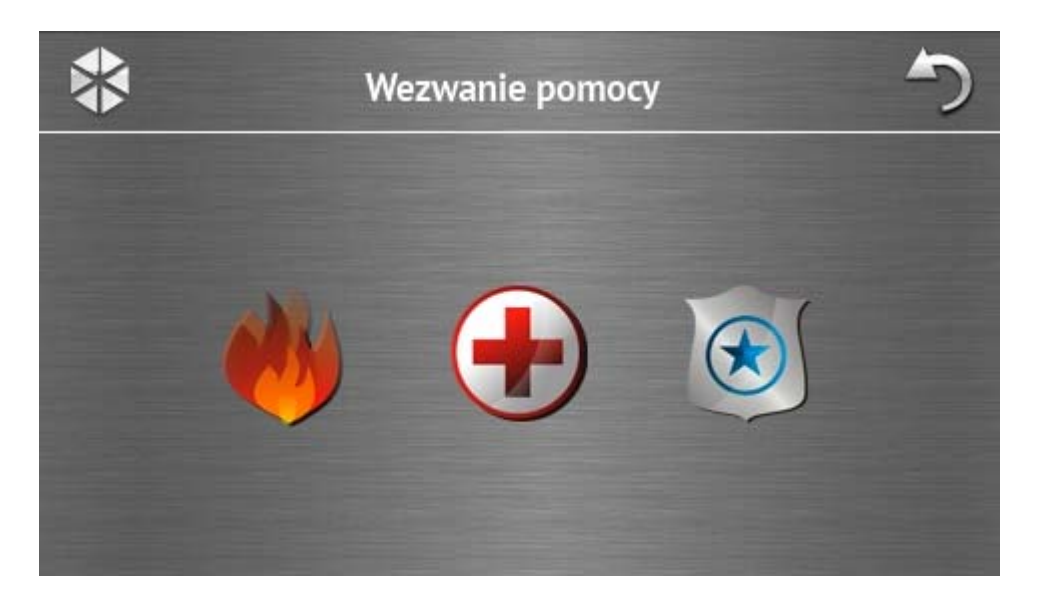

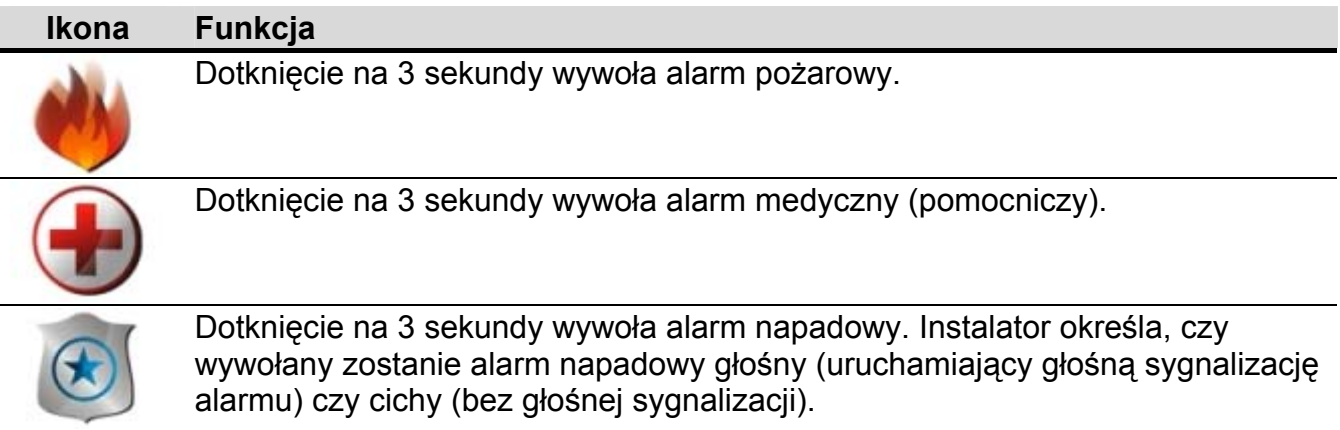

# <span id="page-12-0"></span>1.2.9 Ekran "Zaawansowane"

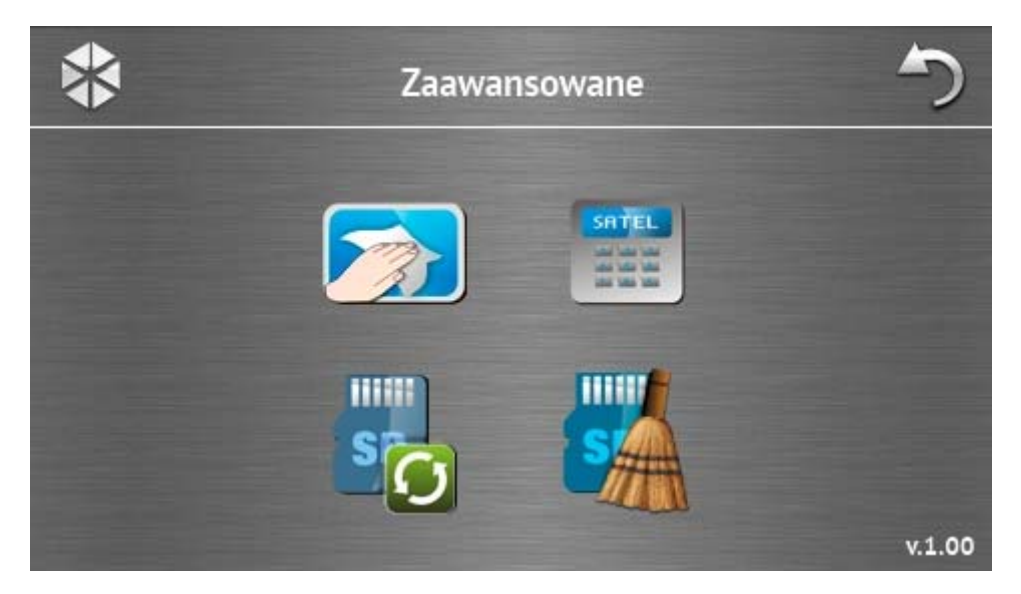

W prawym dolnym rogu ekranu znajduje się informacja o wersji oprogramowania manipulatora.

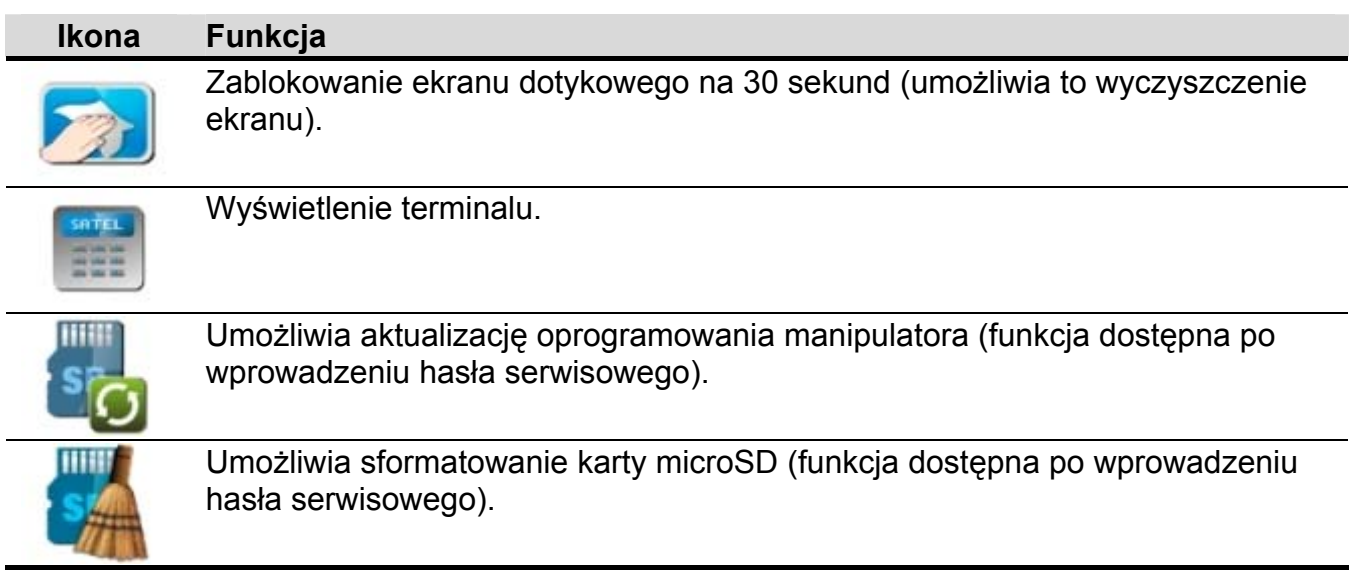

#### <span id="page-13-0"></span>**Terminal**

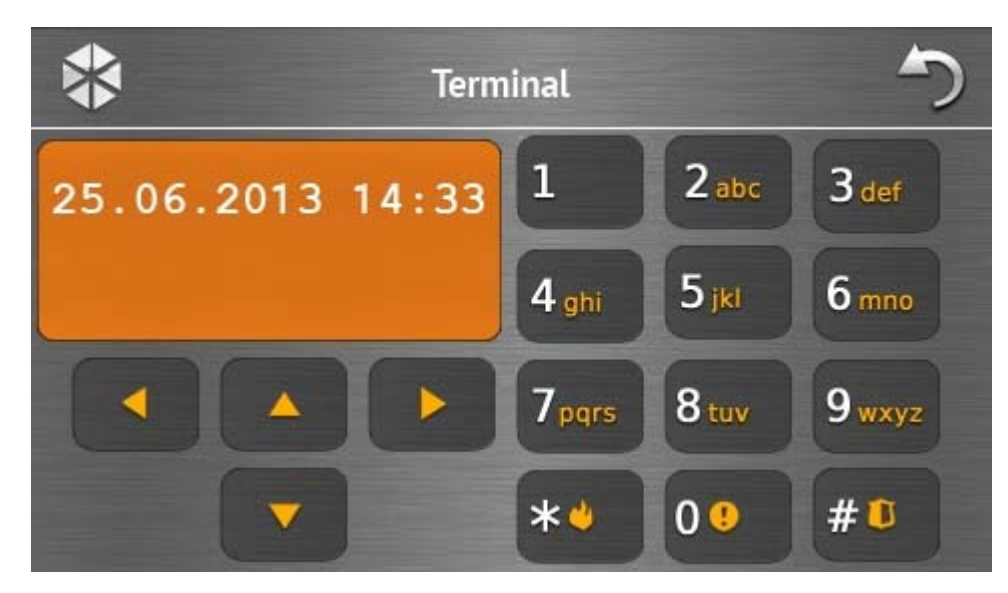

Terminal umożliwia obsługę i programowanie systemu alarmowego w identyczny sposób, jak przy pomocy manipulatora LCD z menu tekstowym. Sposób korzystania z takiego manipulatora opisany jest w instrukcjach programowania i użytkownika centrali alarmowej (instrukcje te dostępne są w wersji elektronicznej na stronie www.satel.pl).

# **1.3 Sygnalizacja dźwiękowa**

*Instalator może wyłączyć sygnalizację dźwiękową.* 

#### **1.3.1 Dźwięki generowane w trakcie używania menu z ikonami**

- **1 krótki dźwięk** dotknięcie klawisza na ekranie autoryzacji lub zaznaczenie/odznaczenie pola w trakcie wyboru stref i typu zdarzeń.
- **2 krótkie dźwięki**  potwierdzenie wykonania funkcji, polecenia itp.
- **2 długie dźwięki** nieznane hasło, funkcja niedostępna lub powrót z ekranu głównego na ekran statusu.

#### **1.3.2 Dźwięki generowane w trakcie używania terminalu**

- **1 krótki dźwięk** dotknięcie klawisza z cyfrą.
- **2 krótkie dźwięki**  potwierdzenie wykonania polecenia, sygnalizacja wejścia w menu użytkownika, w podmenu lub w funkcję.
- **3 krótkie dźwięki**  sygnalizacja:
	- rozpoczęcia procedury załączenia czuwania (jeżeli dla strefy nie został zaprogramowany czas na wyjście, jest to równoznaczne z załączeniem czuwania),
	- wyłączenia czuwania i/lub skasowania alarmu;
	- wyłączenia wyjścia;

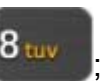

- wyłączenia sygnalizacji gongu w manipulatorze przy pomocy klawisza 8 tu
- wyjścia z funkcji i powrotu do menu po zatwierdzeniu wprowadzonych danych.
- **4 krótkie i 1 długi dźwięk**  sygnalizacja:
	- włączenia wyjścia;
	- włączenia sygnalizacji gongu w manipulatorze przy pomocy klawisza <sup>8 tuw</sup>

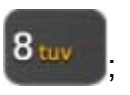

- zakończenia funkcji i wyjścia z menu użytkownika po zatwierdzeniu wprowadzonych danych.
- **1 długi dźwięk** sygnalizacja:
	- naruszonych / zablokowanych wejść podczas załączania czuwania;
	- uszkodzenia czujki wibracyjnej (wejście o reakcji typu 10. 24H WIBRACYJNA nie zostało naruszone w trakcie testu czujek wibracyjnych uruchamianego po rozpoczęciu procedury załączenia czuwania).
- **2 długie dźwięki** nieznane hasło, funkcja niedostępna lub wyjście z funkcji bez

zatwierdzenia wprowadzonych danych (np. po użyciu klawisza ).

**3 długie dźwięki** – funkcja niedostępna.

### **1.3.3 Zdarzenia sygnalizowane dźwiękiem**

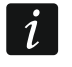

*Sygnalizowane są tylko te zdarzenia, które wybrał instalator.* 

*Alarmy są sygnalizowane przez czas zaprogramowany przez instalatora.* 

**5 krótkich dźwięków** – naruszenie wejścia (sygnalizacja GONG).

- **Długi dźwięk co 3 sekundy, a następnie seria krótkich dźwięków przez 10 sekund i 1 długi dźwięk** – odliczanie czasu na wyjście (jeżeli czas jest krótszy niż 10 sekund, wygenerowana zostanie jedynie końcowa sekwencja krótkich dźwięków).
- **Sekwencja 7 coraz krótszych dźwięków powtarzana co kilka sekund** odliczanie czasu opóźnienia autouzbrojenia.
- **2 krótkie dźwięki co sekundę** odliczanie czasu na wejście.
- **2 krótkie dźwięki co 3 sekundy** sygnalizacja nowej awarii.

**Dźwięk ciągły** – alarm.

**Długi dźwięk co sekundę** – alarm pożarowy.

# **2. Obsługa systemu alarmowego**

W rozdziale opisane zostały wybrane operacje, które można wykonać przy pomocy menu z ikonami. W opisie pominięto autoryzację użytkownika, która będzie wymagana podczas korzystania z manipulatora.

Obsługa systemu alarmowego przy pomocy terminalu odbywa się w identyczny sposób jak przy pomocy manipulatora LCD z menu tekstowym. Opis obsługi systemu alarmowego przy pomocy manipulatora LCD z menu tekstowym znajduje się w instrukcji użytkownika centrali alarmowej.

# <span id="page-14-0"></span>**2.1 Załączenie czuwania**

Wykonanie przez użytkownika opisanych niżej operacji skutkuje rozpoczęciem procedury załączenia czuwania. Procedura załączenia czuwania kończy się równocześnie z końcem czasu na wyjście (jeśli kończy się powodzeniem, zostaje załączone czuwanie – patrz też rozdział "[Niepowodzenie procedury za](#page-16-1)łączania czuwania"). Jeżeli czas na wyjście jest równy 0, czuwanie zostanie załączone natychmiast.

Dodatkowe informacje na temat załączania czuwania, typów czuwania itd. znaleźć można w instrukcji użytkownika centrali alarmowej INTEGRA lub INTEGRA Plus.

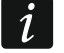

*W rozdziale opisane zostały operacje, które należy wykonać, aby załączyć pełne czuwanie. Pozostałe typy czuwania załącza się w sposób analogiczny. Zamiast ikony*  *służącej do załączenia pełnego czuwania należy dotknąć ikony służącej do załączenia wybranego typu czuwania.* 

*Instalator może przygotować makropolecenia, które uproszczą procedurę załączania czuwania (szczególnie w przypadku systemu podzielonego na wiele stref).* 

# **2.1.1 Załączenie pełnego czuwania we wszystkich strefach**

1. Dotknąć ikonę **na miest przeciłach przecistyte** na ekranie głównym. Wyświetli się ekran "Załączenie czuwania".

2. Dotknąć ikonę . Wyświetli się ekran wyboru (jeżeli użytkownik z danego manipulatora ma dostęp do 1 strefy, rozpocznie się w niej od razu procedura załączenia czuwania).

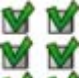

3. Dotknąć ikonę w M. We wszystkich strefach, do których użytkownik ma dostęp z manipulatora, rozpocznie się procedura załączenia czuwania.

# **2.1.2 Załączenie pełnego czuwania w wybranych strefach**

- 1. Dotknąć ikonę **na miest na ekranie głównym. Wyświetli się ekran "Załączenie czuwania".**
- 2. Dotknąć ikonę . Wyświetli się ekran wyboru.
- 3. Dotknąć ikonę **wykl**. Wyświetli się ekran, na którym należy wybrać strefy. Strefy prezentowane są przy pomocy odpowiednio opisanych pól. Wyboru dokonuje się

dotykając tych pól. Po dotknięciu pola, wyświetlona zostanie w nim ikona M (na dole ekranu pojawi się pełna nazwa strefy). Gdy wybór stref zostanie zakończony, dotknąć

ikonę . W wybranych strefach rozpocznie się procedura załączenia czuwania.

*Jeżeli pole zostanie dotknięte na 3 sekundy:* 

- *w polu wyświetlana była ikona we wszystkich polach pojawi się ikona ,*
- *w polu wyświetlana była ikona we wszystkich polach pojawi się ikona .*

### **2.1.3 Szybkie załączenie czuwania**

Instalator może zezwolić na załączanie czuwania bez podawania hasła przez użytkownika. Czuwanie jest załączane w strefach wskazanych przez instalatora. Należy skonsultować z instalatorem, czy szybkie załączanie czuwania będzie możliwe i w jaki sposób. Ustawienia fabryczne manipulatora przewidują możliwość szybkiego załączenia pełnego czuwania w następujący sposób:

1. Dotknąć ekran statusu w lewym górnym rogu. Wyświetlone zostaną makropolecenia przypisane do pierwszej grupy.

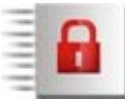

2. Dotknąć ikonę  $\equiv$  Rozpocznie się procedura załączania czuwania.

# **2.1.4 Odmowa załączenia czuwania**

Instalator może zaprogramować centralę w taki sposób, że nie uda się rozpocząć procedury załączenia czuwania, jeśli:

- w strefie naruszone jest wejście;
- w systemie jest awaria (w tym sabotaż);
- miał miejsce alarm zweryfikowany.

Wyświetlony zostanie wówczas terminal i komunikat precyzujący przyczynę odmowy. Komunikat może dodatkowo sugerować działania, które można podjąć:

- "1=Ok" po dotknięciu klawisza 1 nastąpi powrót na poprzedni ekran (załączenie czuwania jest niemożliwe);
- "1=Zał" po dotknięciu klawisza 1 czuwanie zostanie załączone pomimo naruszonego wejścia lub awarii (wymuszone załączenie czuwania);
- "2=Sprawdź" po dotknięciu klawisza 2 można przejrzeć listę naruszonych / zablokowanych wejść lub awarii. W trakcie przeglądania listy naruszonych / zablokowanych wejść, po dotknięciu klawisza 4 można aktualnie wyświetlane wejście zablokować / odblokować.

#### <span id="page-16-1"></span>**2.1.5 Niepowodzenie procedury załączania czuwania**

Instalator może zaprogramować centralę w taki sposób, że czuwanie nie zostanie załączone, jeśli w chwili zakończenia odliczania czasu na wyjście:

- w strefie jest naruszone wejście, które nie było naruszone, gdy rozpoczęta została procedura załączenia czuwania;
- ma miejsce awaria, której nie było, gdy rozpoczęta została procedura załączenia czuwania.

# <span id="page-16-0"></span>**2.2 Wyłączenie czuwania**

 $\boldsymbol{\eta}$ 

*Jeżeli jest alarm (pamięć alarmu), wyłączenie czuwania skutkuje równoczesnym skasowaniem alarmu.* 

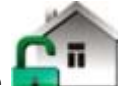

Dotknąć ikonę na ekranie głównym. W zależności od stanu systemu:

I. Nie ma alarmu (pamięci alarmu) i czuwa 1 strefa (użytkownik z danego manipulatora ma dostęp do 1 strefy)

Czuwanie zostanie wyłączone.

II. Jest alarm (pamięć alarmu) i czuwa 1 strefa (użytkownik z danego manipulatora ma dostęp do 1 strefy)

Wyświetli się ekran "Kasowanie alarmu / Wyłączenie czuwania". Dotknąć ikonę Czuwanie zostanie wyłączone.

III. Nie ma alarmu (pamięci alarmu) i czuwają co najmniej 2 strefy Wyświetli się ekran wyboru.

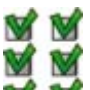

Dotknięcie ikony w skutkuje wyłączeniem czuwania we wszystkich strefach, do których użytkownik ma dostęp z danego manipulatora.

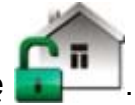

73 Dotknięcie ikony skutkuje wyświetleniem ekranu, na którym należy wybrać strefy. Strefy prezentowane są przy pomocy odpowiednio opisanych pól. Wyboru dokonuje się

dotykając tych pól. Po dotknięciu pola, wyświetlona zostanie w nim ikona V (na dole ekranu pojawi się pełna nazwa strefy). Gdy wybór stref zostanie zakończony, dotknąć

ikone **W** . Czuwanie zostanie wyłączone w wybranych strefach.

IV. Jest alarm (pamięć alarmu) i czuwają co najmniej 2 strefy

Wyświetli się ekran "Kasowanie alarmu / Wyłączenie czuwania". Dotknąć ikonę a następnie postępować zgodnie ze wskazówkami z punktu III.

# <span id="page-17-0"></span>**2.3 Kasowanie alarmu (bez wyłączenia czuwania)**

Dotknąć ikonę na ekranie głównym. W zależności od stanu systemu:

- I. Jest alarm (pamięć alarmu) i żadna strefa nie czuwa Alarm zostanie skasowany.
- II. Jest alarm (pamięć alarmu) i czuwa co najmniej 1 strefa

Wyświetli się ekran "Kasowanie alarmu / Wyłączenie czuwania". Dotknać ikone Alarm zostanie skasowany.

# **2.4 Przegląd zdarzeń**

# **2.4.1 Przegląd wszystkich zdarzeń**

- 1. Dotknąć ikonę **na ekranie głównym. Wyświetli się ekran "Status systemu".**
- 2. Dotknąć ikonę **. Wyświetli się ekran "Historia zdarzeń**".
- 3. Dotknąć ikonę **w w**. Wyświetlone zostaną trzy ostatnie zdarzenia zapisane w pamięci centrali alarmowej. Ikona w umożliwia przejrzenie wcześniejszych zdarzeń.

# **2.4.2 Przegląd wybranych zdarzeń**

- 1. Dotknąć ikonę **na ekranie głównym. Wyświetli się ekran "Status systemu".**
- 2. Dotknąć ikonę **. Wyświetli się ekran "Historia zdarzeń**".
- 3. Dotknąć ikonę **w**. Wyświetli się ekran "Historia zdarzeń (wybrane)".

-58

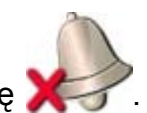

- 4. Dotknąć ikonę **. Wyświetli się ekran prezentujący typy zdarzeń**.
- 5. Dotknąć te typy zdarzeń, które mają zostać pokazane, a następnie dotknąć ikonę .

Nastąpi powrót na poprzedni ekran, na którym pojawi się dodatkowa ikona .

6. Jeżeli mają zostać pokazane zdarzenia tylko z określonych stref, dotknąć ikonę . Wyświetli się ekran, na którym należy wybrać strefy. Strefy prezentowane są przy pomocy odpowiednio opisanych pól. Wyboru dokonuje się dotykając tych pól. Po dotknięciu pola,

wyświetlona zostanie w nim ikona (na dole ekranu pojawi się pełna nazwa strefy).

Gdy wybór stref zostanie zakończony, dotknąć ikonę **WA**. Nastąpi powrót na poprzedni ekran.

7. Dotknąć ikonę W . Wyświetlone zostaną trzy ostatnie zdarzenia zapisane w pamięci centrali alarmowej, które spełniają wybrane kryteria. Ikona w umożliwia przejrzenie wcześniejszych zdarzeń.